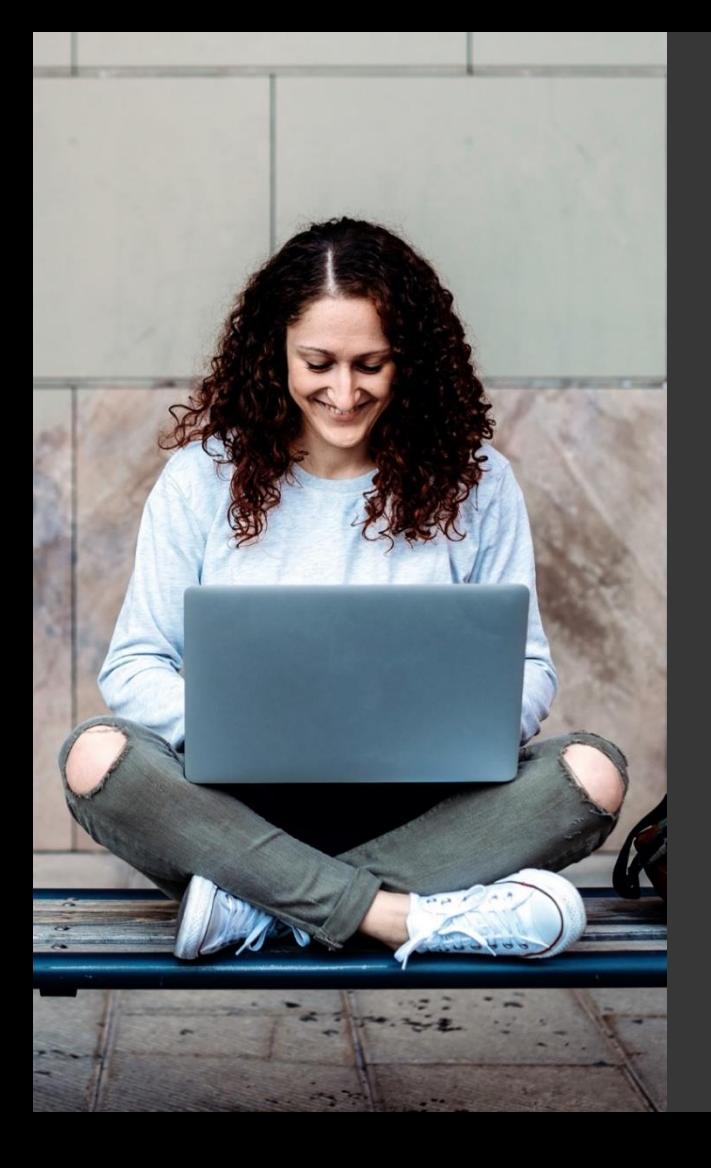

# **TAFE NSW Ariba Network Supplier Training**

How to register for a new Ariba Network Account from a TAFE NSW Purchase Order

September 2023

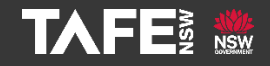

Hyams Beach, South Region Wandi Wandian Country, traditional lands of the Jerrinja people

> TAFE NSW acknowledges Aboriginal and Torres Strait Islander Peoples as the Traditional Custodians of the Land, Rivers and Sea. We acknowledge and pay our respects to Elders; past, present and emerging of all Nations.

## Topic Audience Background

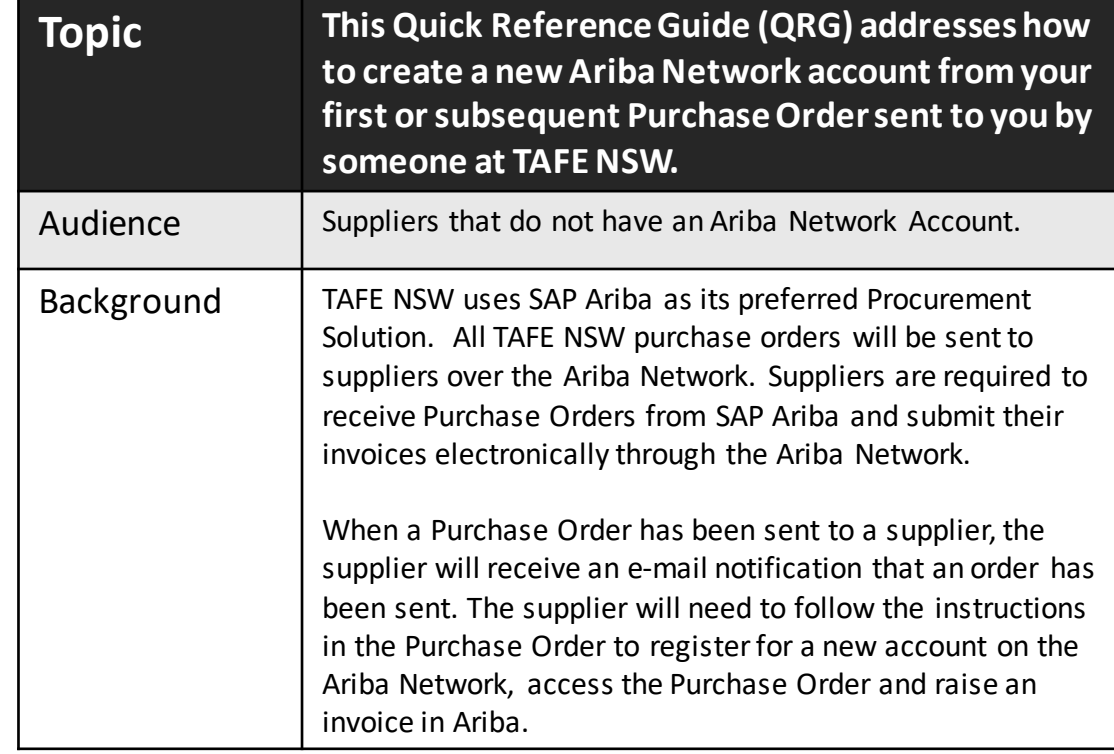

If you have not yet created a new Ariba Network Account to transact with TAFE NSW, when you receive a Purchase Order from TAFE NSW, it will come via an email that looks like the email below. The email will come from

#### **[ordersender-prod@ansmtp.ariba.com](mailto:ordersender-prod@ansmtp.ariba.com)**

and may go to your spam or junk folder, so please keep an eye on your folders.

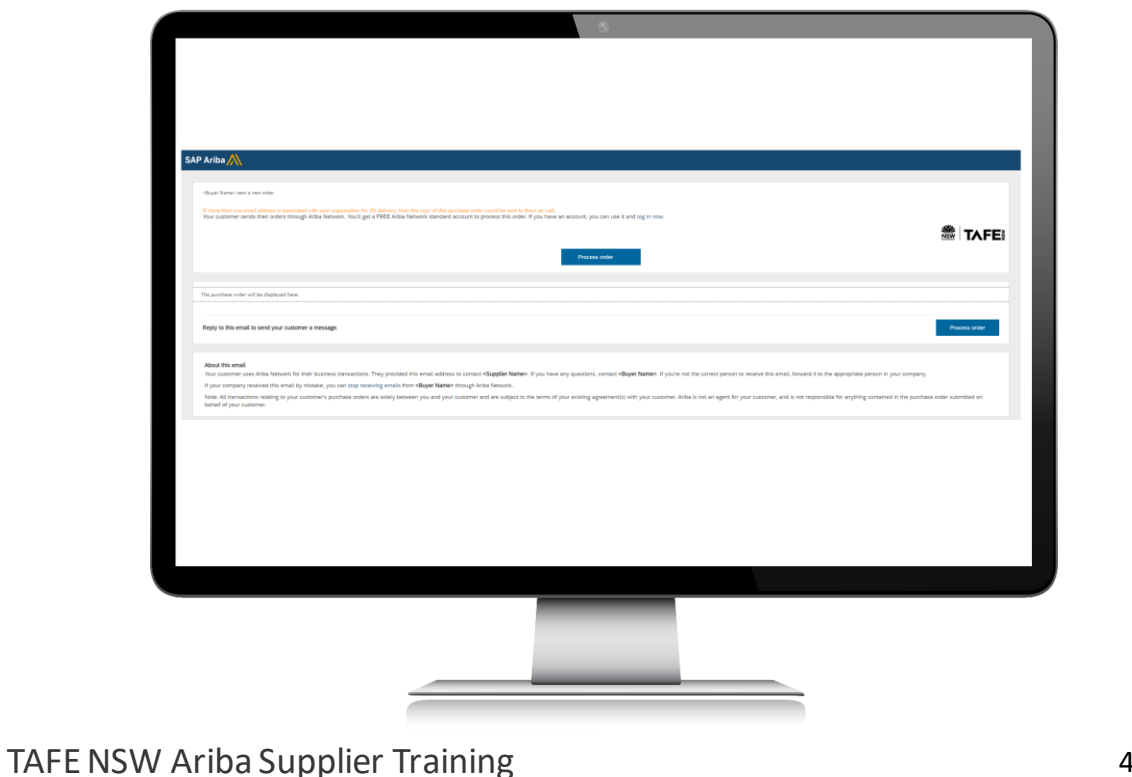

When you open the email, click on '*Process Order*.'

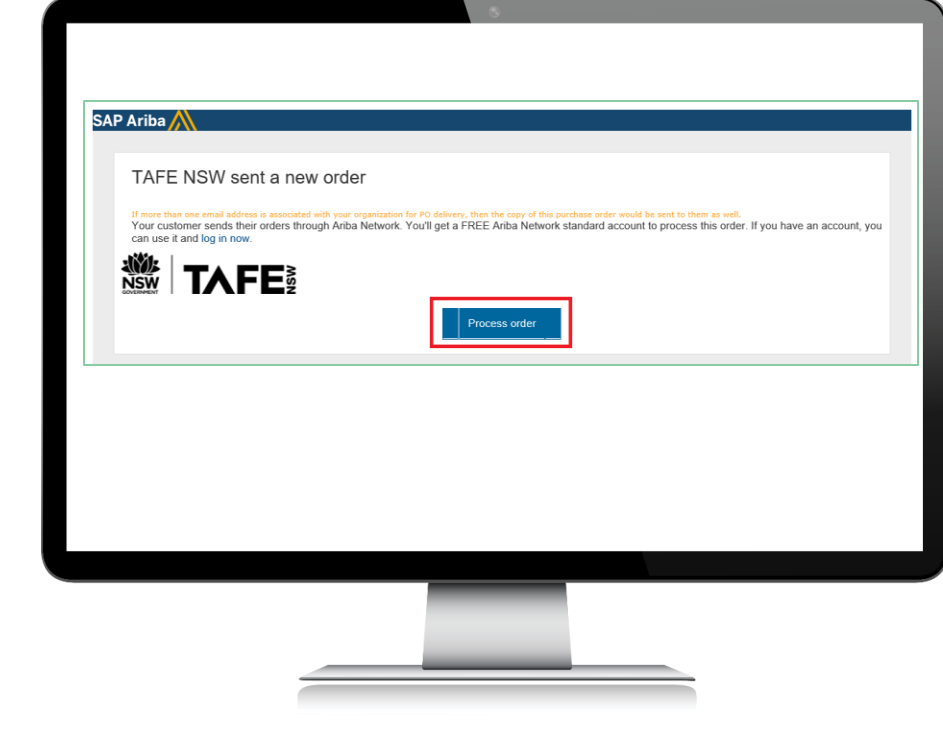

### TAFE NSW Ariba Supplier Training 5

Step 1

If your organisation doesn't already have an account, click '*Sign up*' to start the registration process. If your organisation does already have an account, you will need to find out who the Account Administrator is and ask them to set you up with a login.

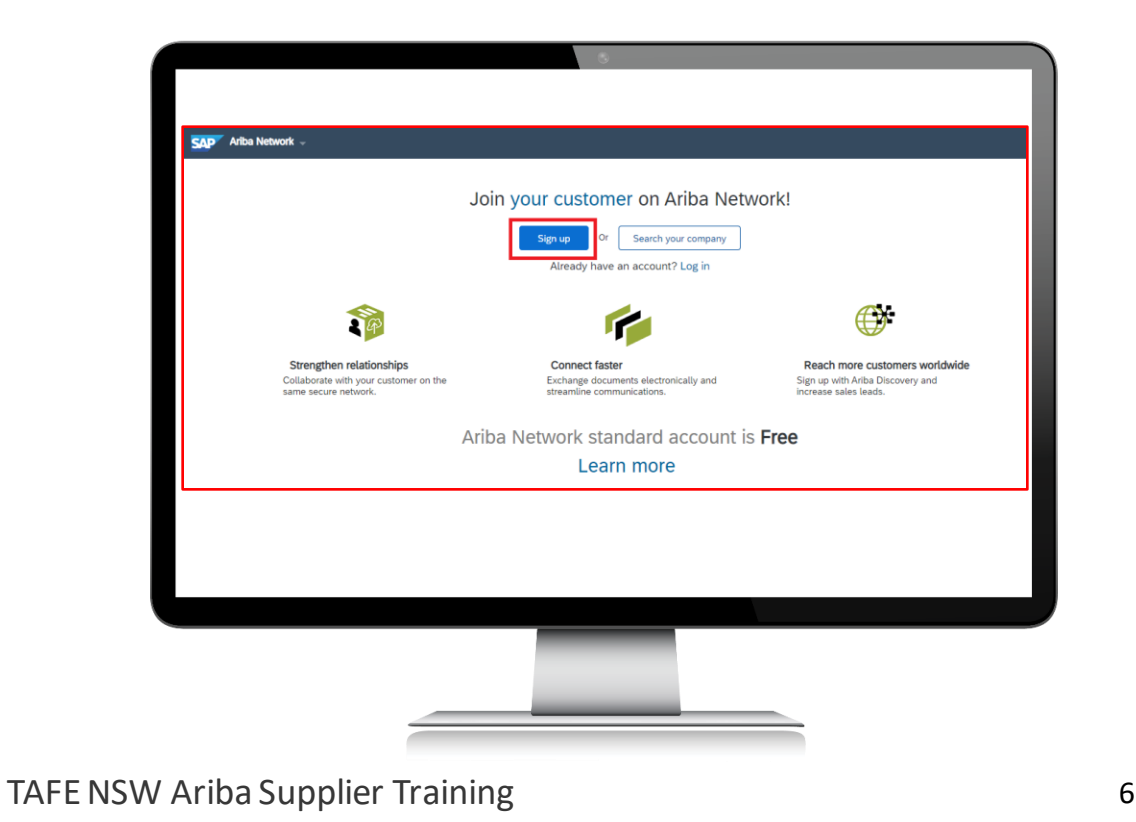

Review the basic information about your business, such as your company name and address. An asterisk (\*) indicates a required field.

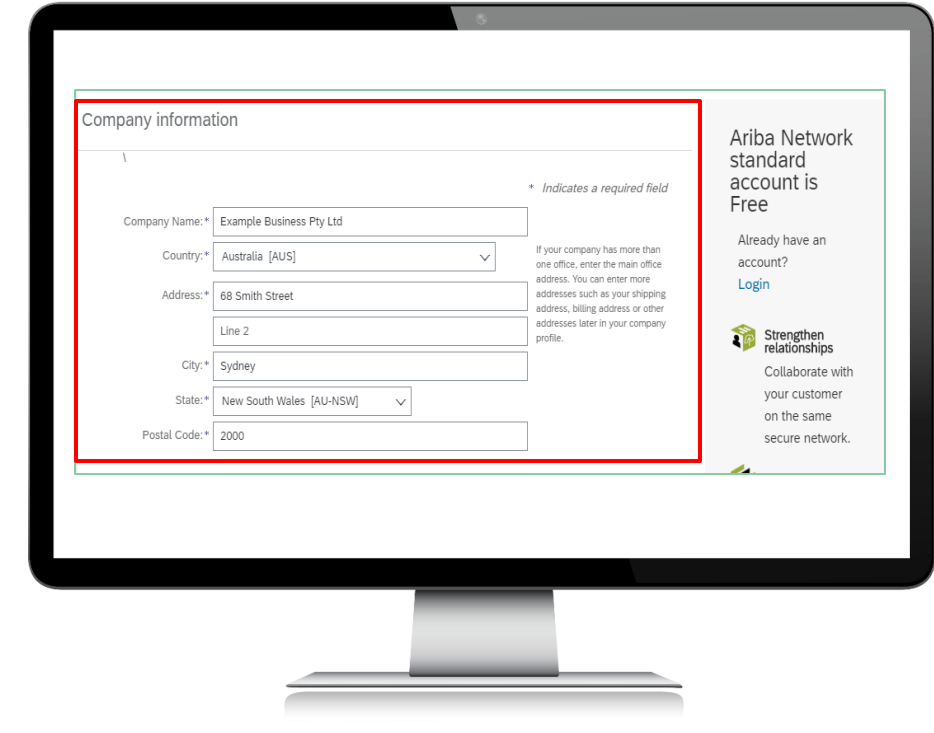

#### Enter the following information:

- Your name
- Your email address
- Your desired username (needs to have an email address format)
- Your desired password
- Your preferred language
- One email address or email distribution list for who needs to be notified of new Purchase Orders

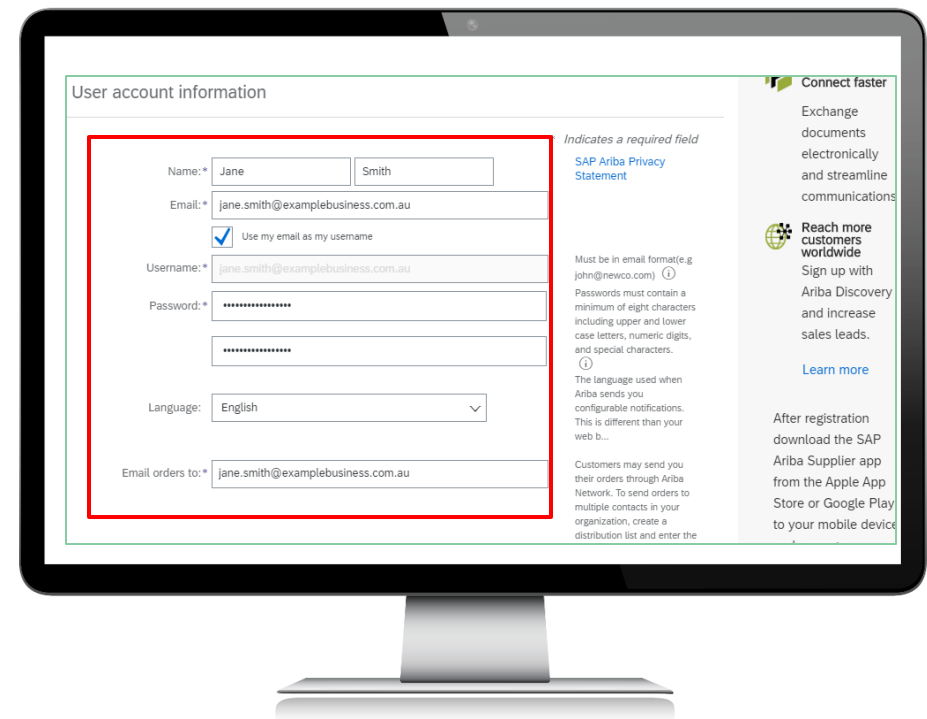

Click the arrow next to 'Tell us more about your business' if you want to provide additional information to your customer and any potential customers. Be sure to enter your ABN as this reference is also used in other TAFE NSW systems.

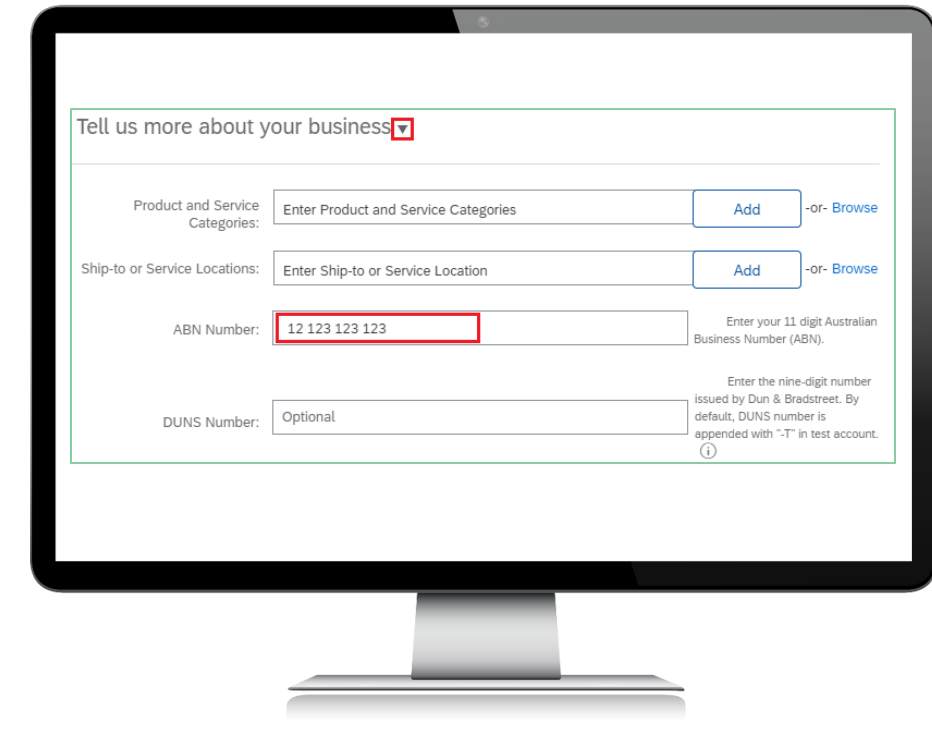

Tick the check boxes at the bottom of the page to agree to the '*Terms of Use*' and '*SAP Ariba Privacy Statement*.'

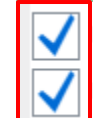

have read and agree to the Terms of Use

I have read and agree to the SAP Ariba Privacy Statement

Once you have completed all the required steps to set up your account, you will come to the Home Page of your new Ariba Network Account. From the home page, you can look at your purchase orders, future invoices, and configure your account in various ways. If you need assistance with configuring your account, adding users, and other activities, request assistance via the methods listed on the next page.

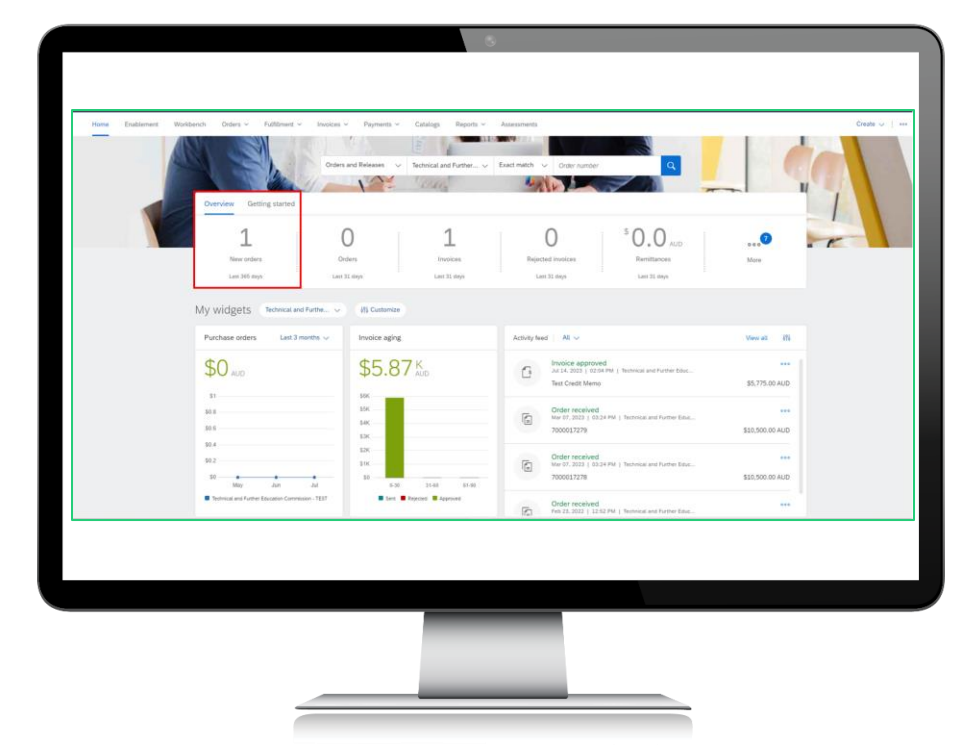

## Further assistance

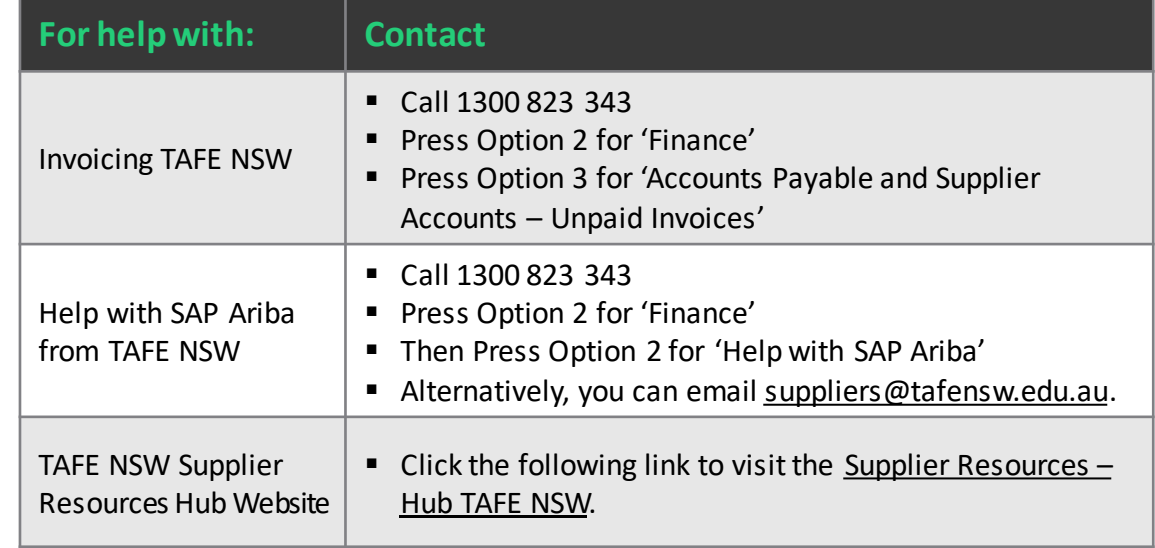

# **Thank you**

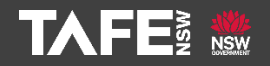